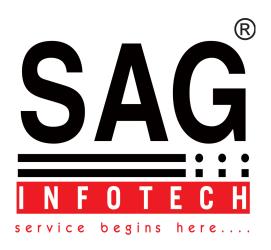

Installation Guide for Microsoft<sup>®</sup> SQL Server 2008 R2 Express<sup>®</sup>

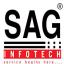

## 1 Pre-installation advice

## Introduction

Lucid's network edition software titles use Microsoft ® SQL Server to host their database. We have chosen this system because (1) it can be used on most school, college and university networks and (2) a free edition (Express) is readily available for schools or institutions which don't already own a full edition.

If you have an existing full version of SQL Server it may be suitable for hosting a Lucid product database. However, if your SQL Server hosts a critical application such as SIMS® or Sophos® we would advise that you host the Lucid application's database onto a different SQL Server instance. One of the powerful features of Microsoft® SQL Server is that you can install multiple copies of it on the same server or computer. You can name these copies as 'instances' so they can easily be identified by their name.

Microsoft has a freely available version of SQL server called: *Microsoft* SQL Server 2008 R2 SP1 - Express Edition which can be downloaded from the link below.

http://www.microsoft.com/download/en/details.aspx?id=26729

If your server is a 64 bit server, please download: SQLEXPRWT\_x64\_ENU.exe If your server is a 32 bit server please download: SQLEXPRWT\_x86\_ENU.exe

The WT part of the filename means "With Tools" as the file includes *SQL Server Management Studio Express*, a useful tool which should also be installed. It accompanies the *SQL Server 2008 Database Engine*.

If you have only one server and that is a **Domain Controller** please read the important Security Note by <u>clicking on this link.</u>

If you have decided to take advantage of Microsoft® SQL Server® 2008 R2 SP1

- Éxpress Edition and have now downloaded the single installation file you should be ready to install it on your server.

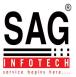

## 1. Installation

Double Click the install file that you have downloaded. Here, we have SQLEXPRWT\_x64\_ENU.exe and we saved it to the desktop.

This will extract the required install files and present the following SQL Server Installation Center menu (see Figure 2).

For this procedure we are going to create a new SQL Server installation, so we will choose the top option, *New installation or add features to an existing installation*.

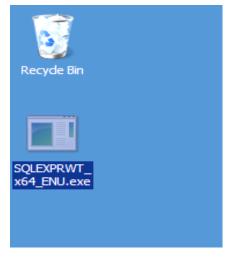

Figure 1

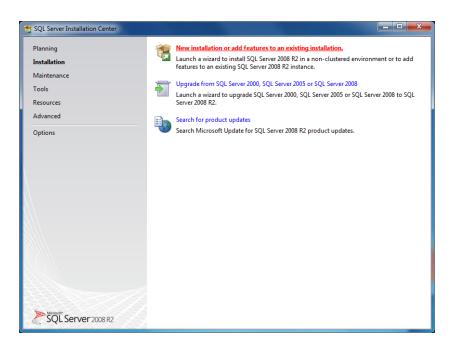

Figure 2 - Beginning the installation of SQL Server 2008 R2

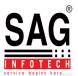

You will see the following screen now and at various points during the install, this is just telling you that the install is proceeding.

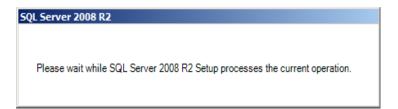

Figure 3

At this point you may be presented with a 'Rules Check' screen. If all of the Installation rules have been passed the installation will automatically proceed to the next stage, Licence Terms. If any of the rules fail, then you may have to take remedial action, see Microsoft website <a href="http://msdn.microsoft.com/en-us/library/cc646015.aspx">http://msdn.microsoft.com/en-us/library/cc646015.aspx</a>

Next, you will be presented with the Licence Terms dialog box. Assuming that you accept the licence terms, click the 'I accept' tick box. You also have the option of sending usage data to Microsoft. Click **Next** to continue.

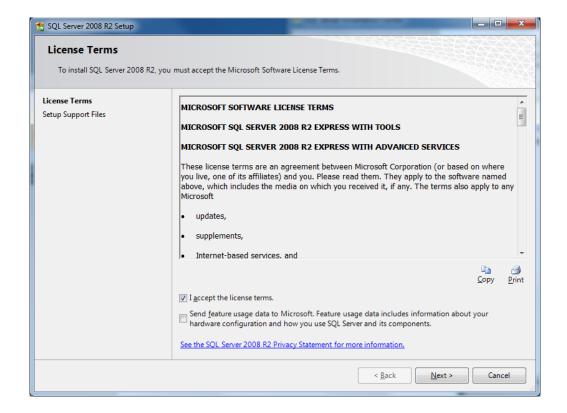

Figure 4 Licence Terms

You will be presented with the Feature Selection dialog next (see <u>Figure 5</u>). It is recommended that you install all of the features available in the Feature Selection screen.

Therefore, click **Select All** and then the **Next** button to continue the install.

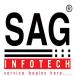

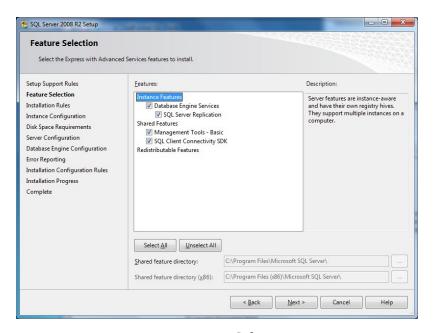

Figure 5 - Feature Selection

The next screen is the Instance Configuration dialog (see Figure 6), where you can choose the name of your SQL Instance. The default instance name is SQLExpress. If this instance is only going to be used for Lucid products it may be appropriate to rename it to LucidSQL.

Click the radio button next to label 'Named instance' and type in a different name in the text box, e.g. **LucidSQL**.

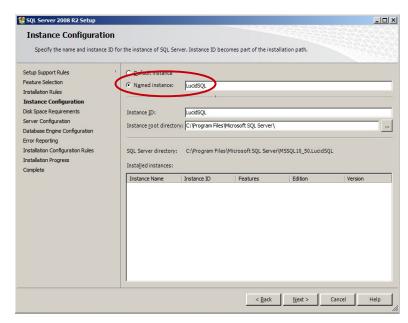

Figure 6 - Choosing a name for your Instance.

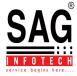

Next is the Server Configuration screen (see Figure 7).

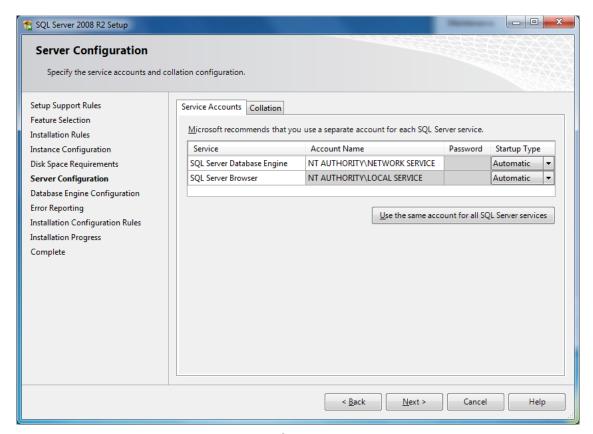

Figure 7 - Configuring the two services

There are two services required by SQL Server to run on your server.

The first of these is called SQL Server Database Engine, which, by default, is set up to run on the Account: NT AUTHORITY\NETWORK SERVICE.

The second service is the SQL Server Browser. This service communicates across the network to let other computers know that the SQL Server instance is up and running. This runs under the Local Service account by default.

The SQL Server Browser Service Startup Type is disabled by default, change this to Automatic.

If your server is a Domain Controller you will need create new accounts and give them appropriate permissions as you cannot run SQL Server services on a domain controller under a local service account or a network service account. See the appendix for further information.

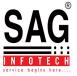

The next stage is Database Engine Configuration where you can choose the Authentication Mode for SQL Server users.

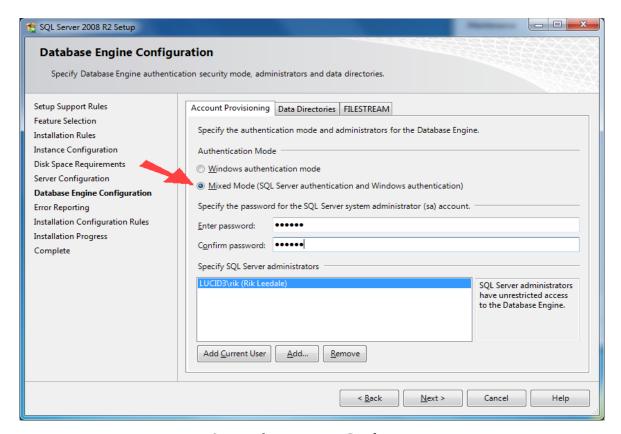

Figure 8 - Database Engine Configuration

Lucid use Mixed Mode, so it is important to click on the radio button adjacent to this option (see Figure 8). To complete this panel, please choose a strong password for the System administrator (sa) account for this SQL Server and enter it on the screen.

Note: the password you've just created will be needed again later.

If you now want to add other users to the list of System administrators you can do this on the same screen (see Figure 8).

Click Next to continue.

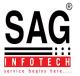

At the next screen Error Reporting (see figure 9) you can learn more about how you can maintain and update your SQL Server in the future. There is also a tick box which will allow you to send Windows and SQL Server error reports to Microsoft.

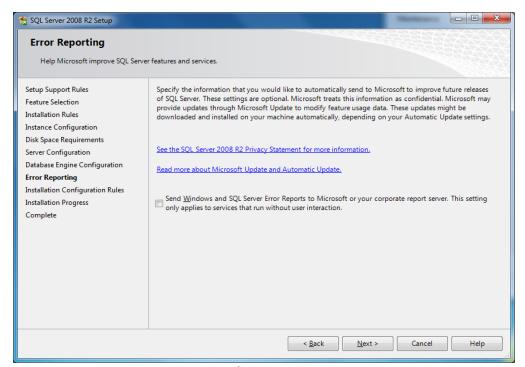

Figure 9 - Error reporting

Click **Next** to continue.

The installation will now copy and install various files. You will be presented with the Installation Progress screen

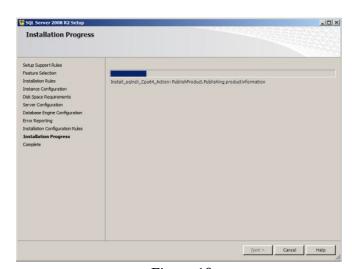

Figure 10

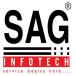

You will then be presented with the Installation Complete window.

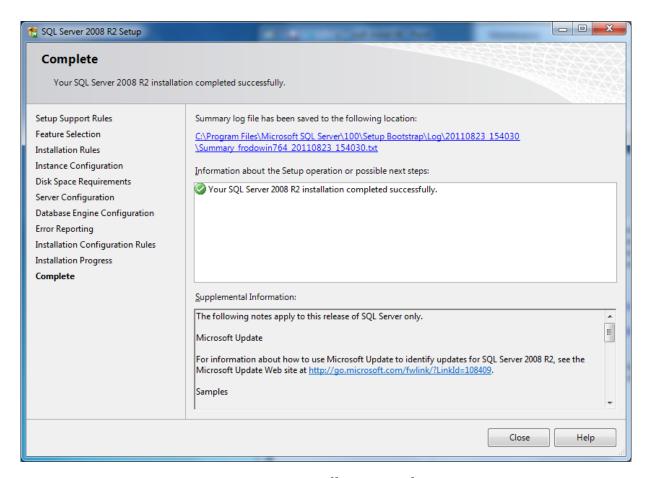

Figure 11 - Installation complete.

You are now at the end of the installation. In <u>Figure 11</u> you can see there is a web link to useful information for Updates. The base install of SQL Server is now complete, so you can click on the Close button.